## How to enter time in MyJaxState – Students on Biweekly Payroll only

If you are a student employee that is paid an hourly rate, you will be paid on the biweekly payroll. Your student contract indicates if you are paid an hourly rate and will list the maximum number of hours you may work per week.

You must clock in and clock out every day that you work. Clock in when you arrive, and clock out when you leave.

DO NOT edit your timesheet to enter your work schedule all at one time for the pay period. YOU MUST clock in when you arrive to work every day and clock out when you leave every day.

It is acceptable to edit your timesheet if you forgot to clock in or out, but this should not be an everyday occurrence. Timesheets are monitored for excessive editing.

## 1). Log in to MyJaxState and click Time Entry

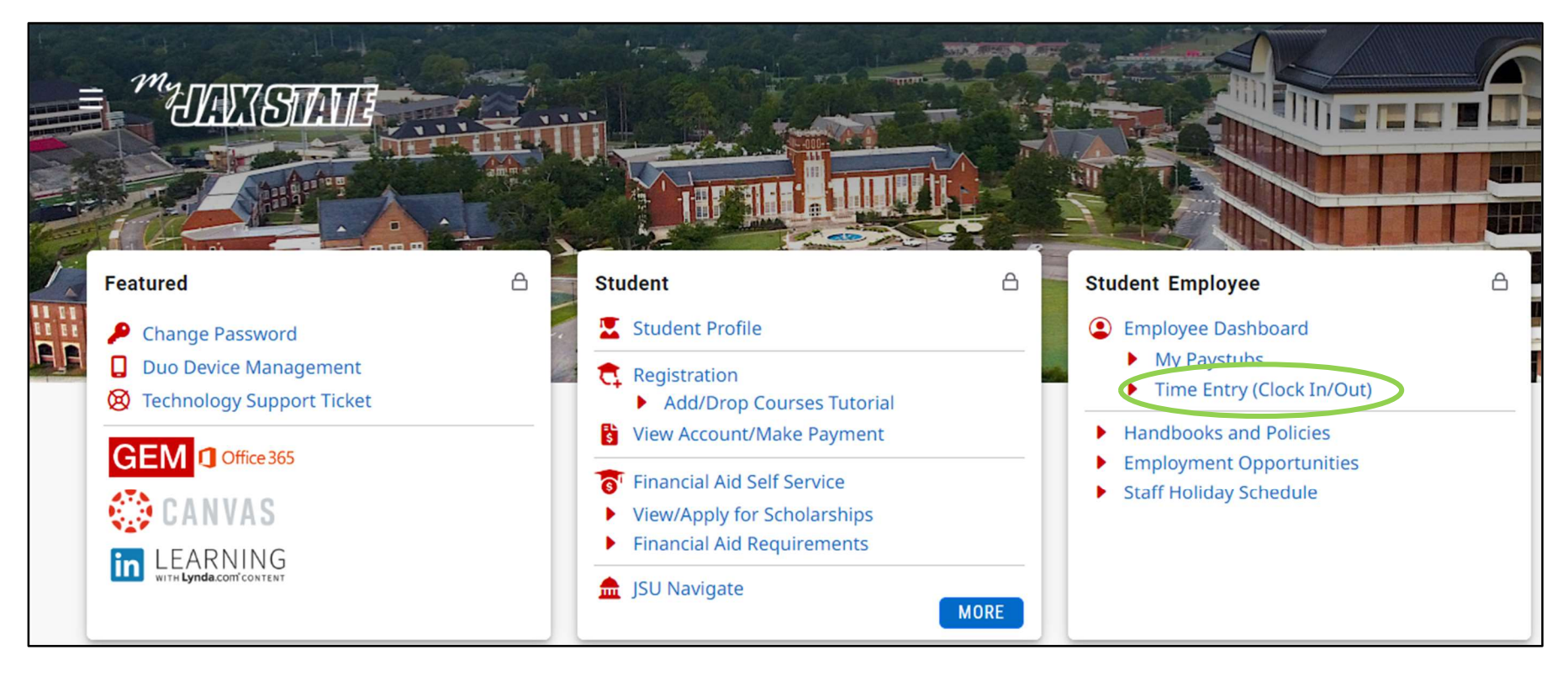

## 2). Click Start Timesheet

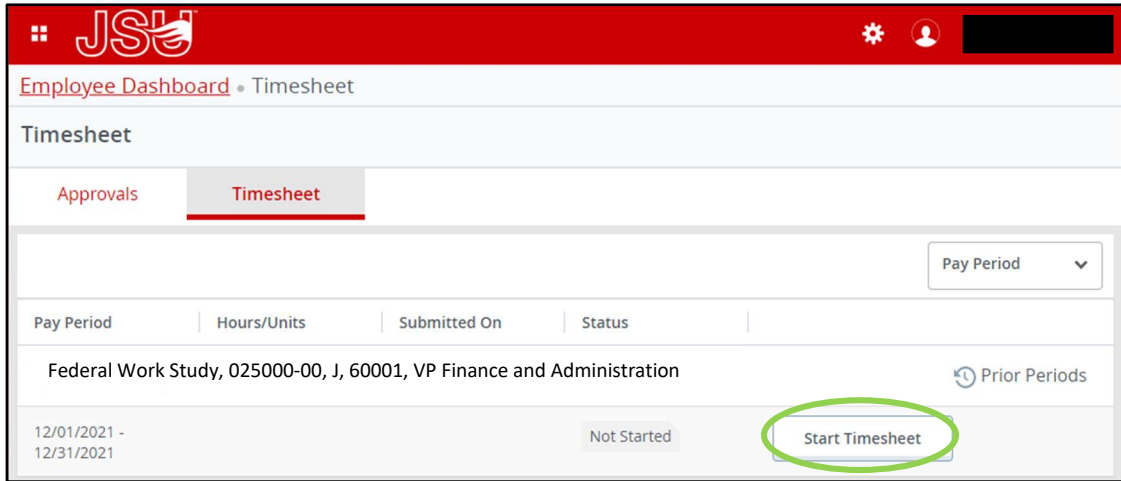

3). Click Clock In. You can close the screen or minimize it until you are ready to clock out for the day. Do not click Save after clocking in. If you click Save, this requires you to enter a comment.

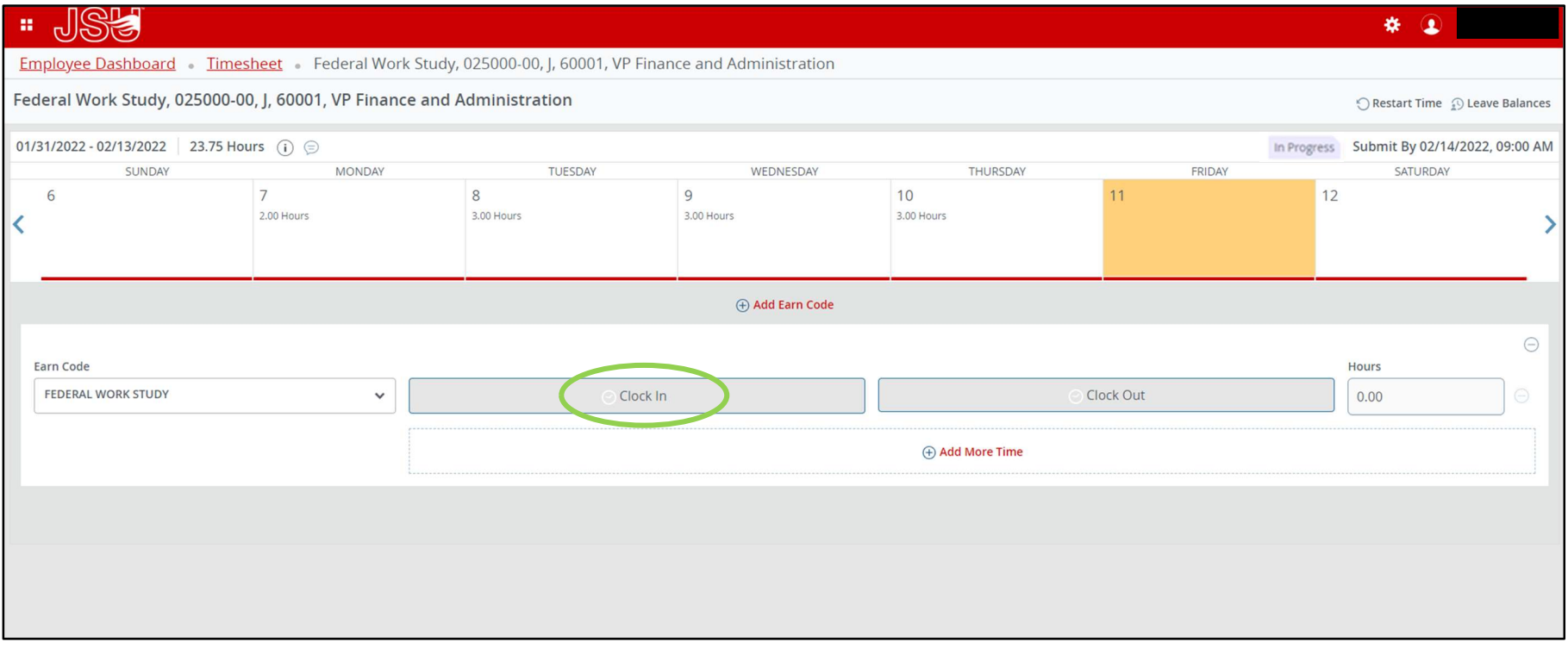

4). When you are leaving for the day, open your timesheet again through MyJaxState and click Clock Out. Don't click Save. Just exit the screen. If you click Save, this requires you to enter a comment.

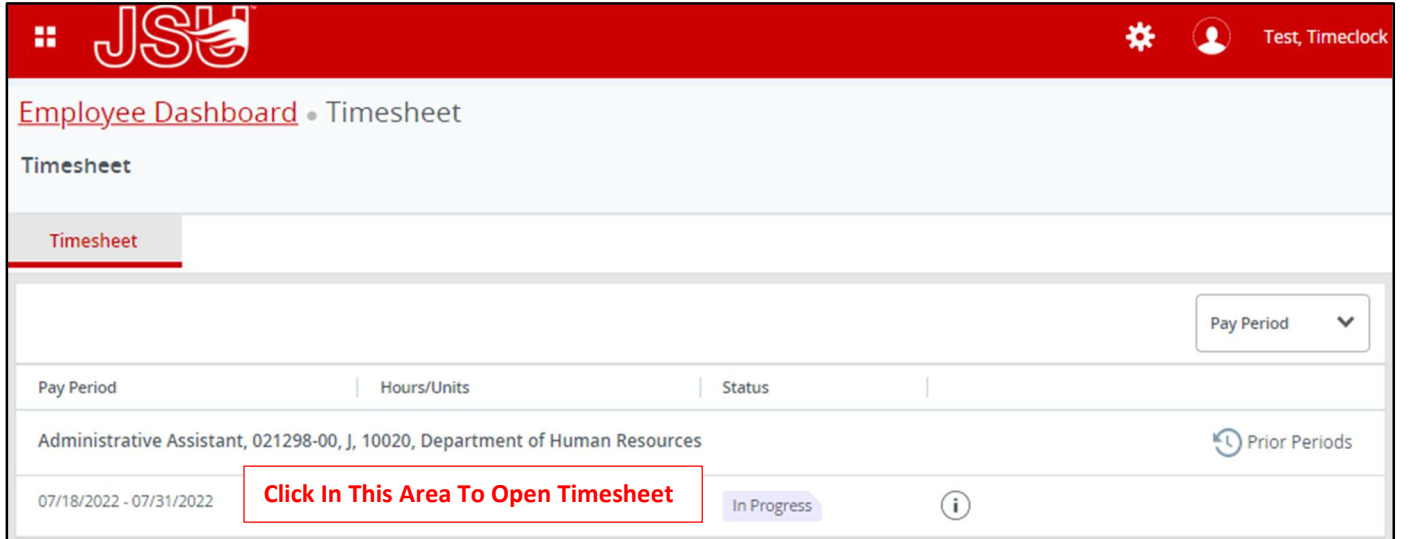

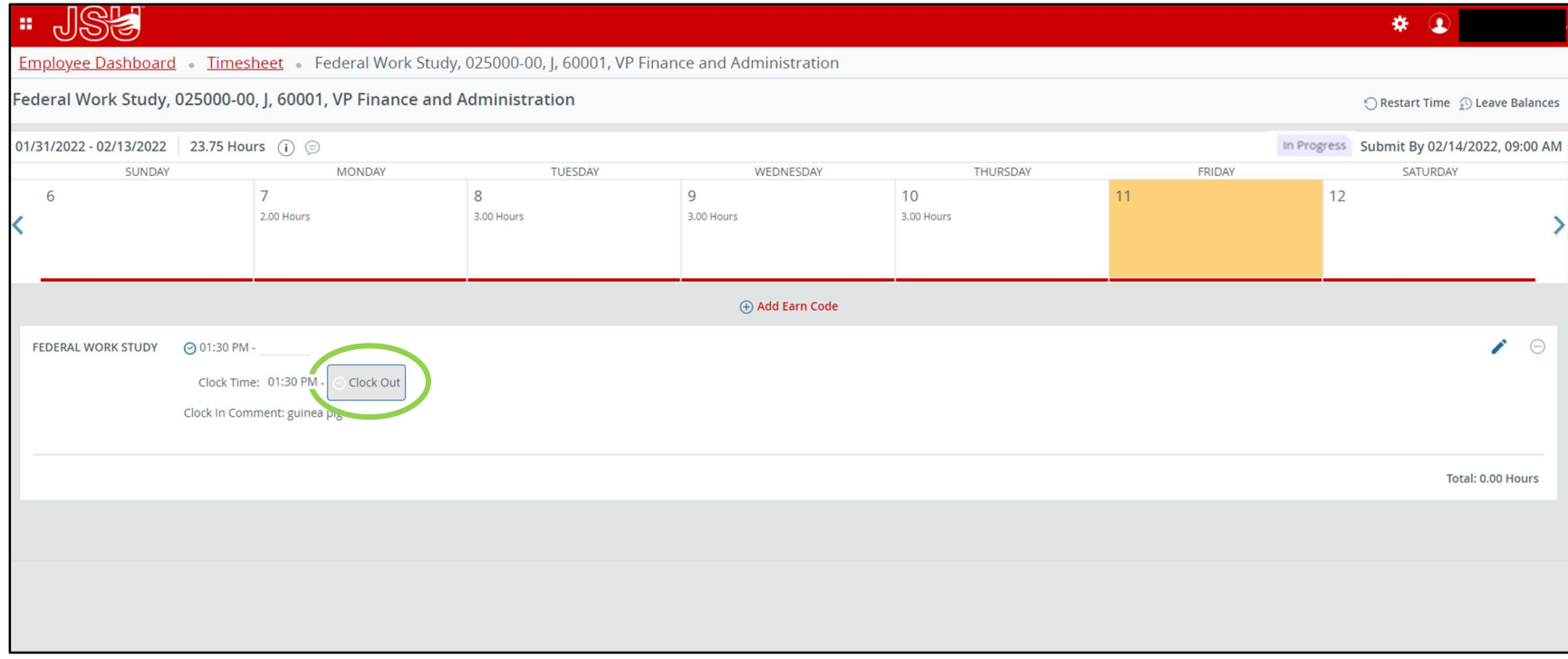

5). At the end of the pay period, submit your timesheet for approval after you clock out. To do this, after you clock out, click Preview.

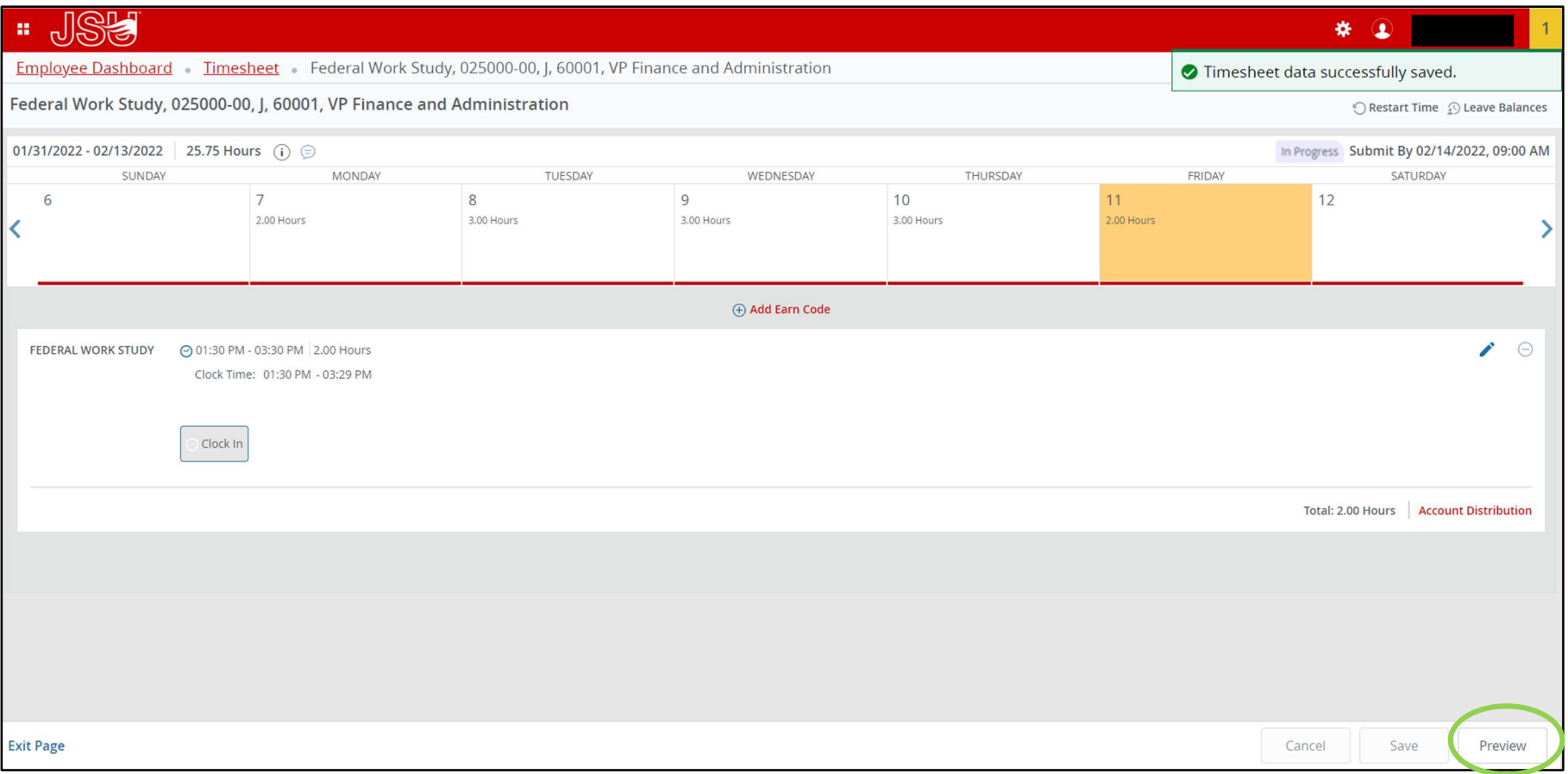

## 6). Next, click Submit

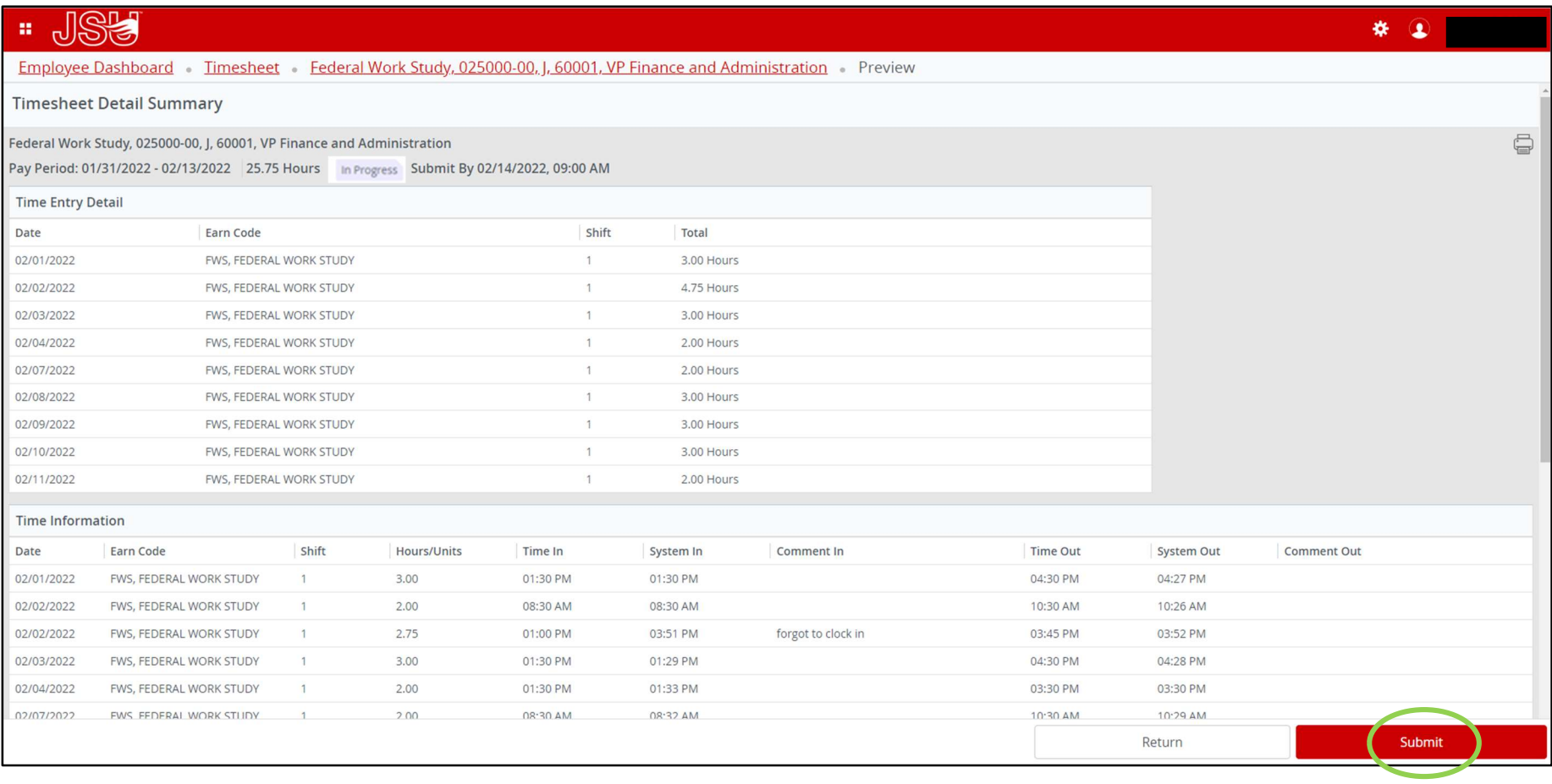

7). You will have a message in the upper right-hand corner stating that your timesheet has been successfully submitted.

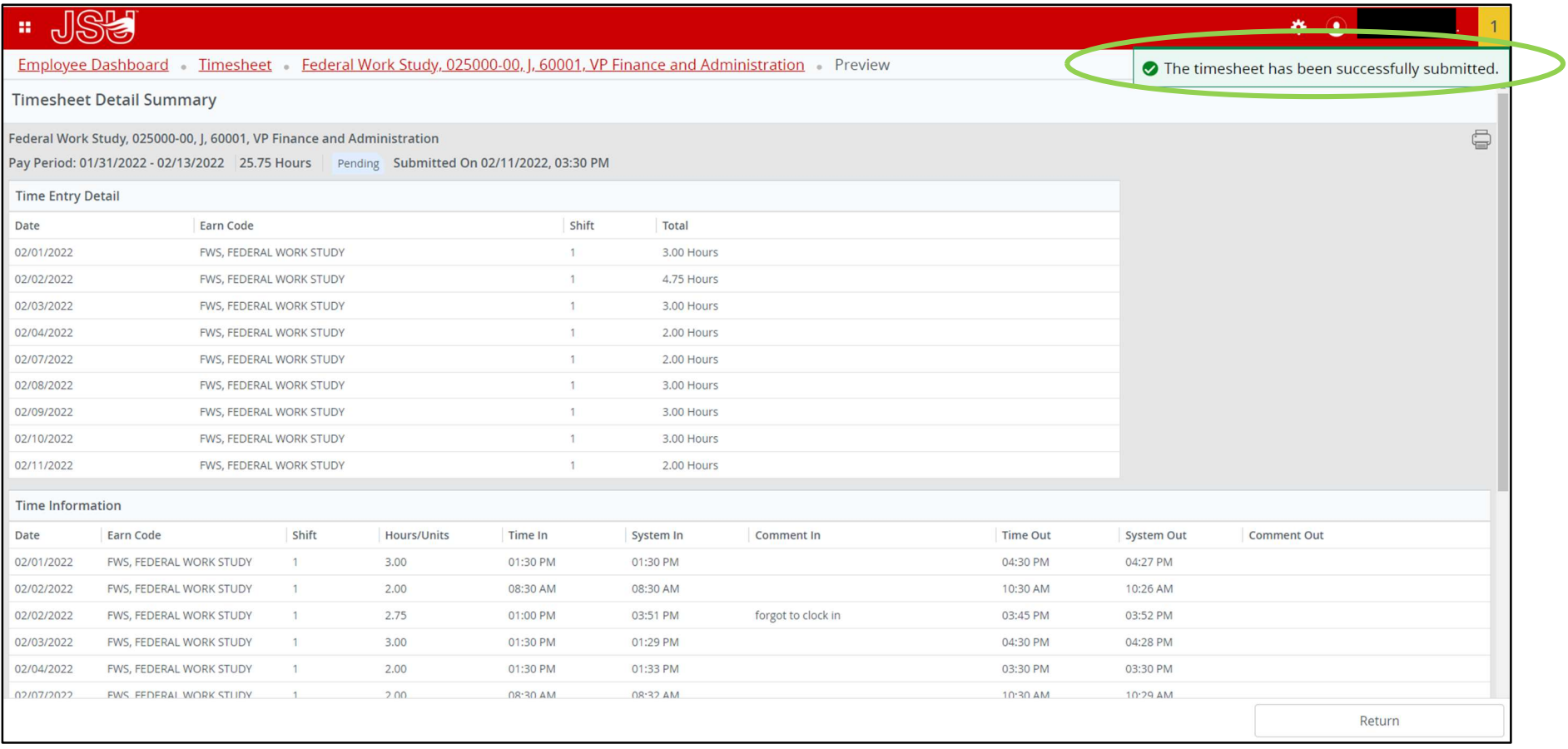

8). You have finished your timesheet for the pay period. All deadlines for submitting as well as pay dates and other important dates can be found on the biweekly calendar on the JSU Payroll webpage.

If you have any questions, please contact the Payroll Office at payroll@jsu.edu.